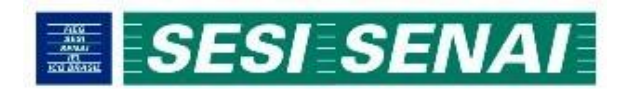

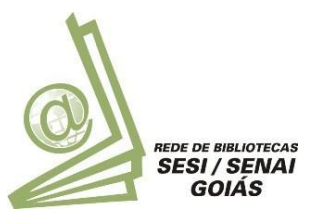

#### GUIA DE ACESSO AO SISTEMA PERGAMUM

As bibliotecas da Rede de Bibliotecas SESI/SENAI Goiás estão conectadas ao PERGAMUM, um sistema de gerenciamento de bibliotecas que funciona em rede. Todos os alunos, docentes, colaboradores e comunidade podem utilizar o PERGAMUM para fazer pesquisas em qualquer unidade da rede via internet.

### Como fazer pesquisa

- 1. Acesse o sit[ewww.sistemafieg.org.br/pergamum;](http://www.sistemafieg.org.br/pergamum%3B)
- 2. Clique na caixa de texto e digite termo para pesquisa;
- 3. Se desejar, clique em "+ BIBLIOTECA" para selecionar a biblioteca onde quer que seja efetuada apesquisa;
- 4. Sedesejar, selecione o tipo de obra a ser pesquisado no campo "+ TIPOS DE OBRAS"
- 5. Selecione na opção "BUSCA POR" (título, autor, assunto, termo livre) onde você deseja que o termo digitado seja pesquisado;
- 6. Selecione na opção "ORDENAÇÃO" (título, ano de publicação, código do acervo, tipo de obra,idioma)aformaquevocêdesejaqueoresultadodapesquisaapareça;
- 7. Clique em"PESQUISAR";
- 8. Clique no título do material desejado;
- 9. Na aba "EXEMPLARES", verifique se o material está disponível no acervo;
- 10. Na aba "REFERÊNCIA", verifique a referência bibliográfica do material pesquisado conforme a NBR6023;
- 11. Na aba "RESERVA", você poderá realizar a reserva do material, caso o mesmo encontre-se emprestado. A reserva só poderá ser efetuada na biblioteca na qual o usuário está vinculado. Para reservas de publicações de outras bibliotecas da rede, favor consultar o responsável pela biblioteca.

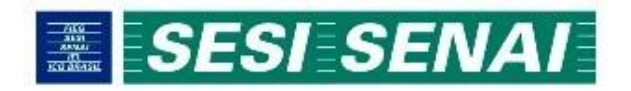

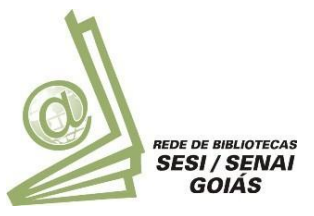

# Como verificar a data de devolução da publicação

- 1. Acesse o site: www.sistemafieg.org.br/pergamum;
- 2. Clique em "ACESSO AO USUÁRIO";
- 3. No campo "MATRÍCULA" e "SENHA" digite seu código de acesso e senha para empréstimo.OBS:Casonãosaibasuamatrícula,procureoresponsávelpelabiblioteca, queo mesmo lhe informará o número da sua matrícula, bem como irá cadastrar uma senha para acesso;
- 4. Clique em "MATERIALPENDENTE";
- 5. Osmateriaispendentesserãoapresentados, comasrespectivasdatasdedevolução.

## Como renovar o empréstimo de uma publicação

A renovação de publicações só poderá ser efetuada quando a publicação estiver dentro do prazo de devolução, não estiver reservado e não for empréstimo especial. Caso o sistema esteja indisponível ou ocorra um problema que impossibilite a utilização deste recurso, o usuáriodeverárenovarapublicaçãopresencialmente,nabibliotecaaqualestávinculado.

- 1. Acesse o site[:www.sistemafieg.org.br/pergamum;](http://www.sistemafieg.org.br/pergamum%3B)
- 2. Clique em "ACESSO AO USUÁRIO";
- 3. No campo "MATRÍCULA" e "SENHA" digite seu código de acesso e senha para empréstimo.OBS:Casonãosaibasuamatrícula,procureoresponsávelpelabiblioteca, queo mesmo lhe informará o número da sua matrícula, bem como irá cadastrar uma senha para acesso;
- 4. Clique na opção "RENOVAÇÃO";
- 5. Escolha o(s) títulos (s) a serem renovados;
- 6. Clique no ícone "RENOVAR";
- 7. Não se esqueça de anotar a nova data de devolução, e caso desejar receber o recibo de renovação por e-mail, clique no ícone "ENVIAR POR E-MAIL".

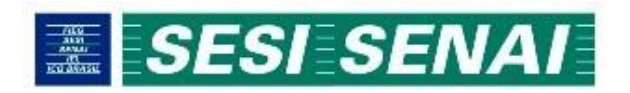

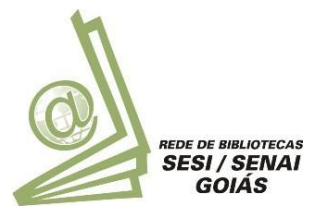

# Como fazer reserva de publicação

A reserva de material para empréstimo será realizada pelo próprio usuário, via internet, desde que:

- Otítulo não esteja disponível na biblioteca para empréstimo;
- O título pertencer à biblioteca/unidade do solicitante;
- O título não esteja emprestado ao solicitante;
- Osolicitante não esteja emsituação irregular na biblioteca.
- 1. Acesse o site: www.sistemafieg.org.br/pergamum;
- 2. Faça suapesquisanormalmente, clicandosobreapublicaçãodesejada;
- 3. Verifique se o material está emprestado. Caso o material esteja disponível, a reserva não poderá serrealizada.
- 4. Clique na aba"RESERVA";
- 5. Selecione a biblioteca a qual está vinculado;
- 6. Digite suamatrícula e senha de acesso;
- 7. Clique emconfirmar.

Mantenha seu e-mail atualizado junto à biblioteca a qual está vinculado, pois o alerta de reserva disponível chega através de e-mail. A reserva fica disponível por 24 horas, a partir do momento em que o material chega à biblioteca.

## Como sugerir publicações para aquisição

A sugestão para aquisição de materiais para a biblioteca passará por comissão de avaliação. Caso a publicação seja relevante, a mesma será adquirida. A sugestão não necessariamente implicará emaquisição.

- 1. Acesse o site: www.sistemafieg.org.br/pergamum;
- 2. Clique em "SUGESTÕES GERAIS";
- 3. Preencha os campos disponíveis de acordo com a publicação que deseja sugerir para aquisição;
- 4. Clique em"GRAVAR".